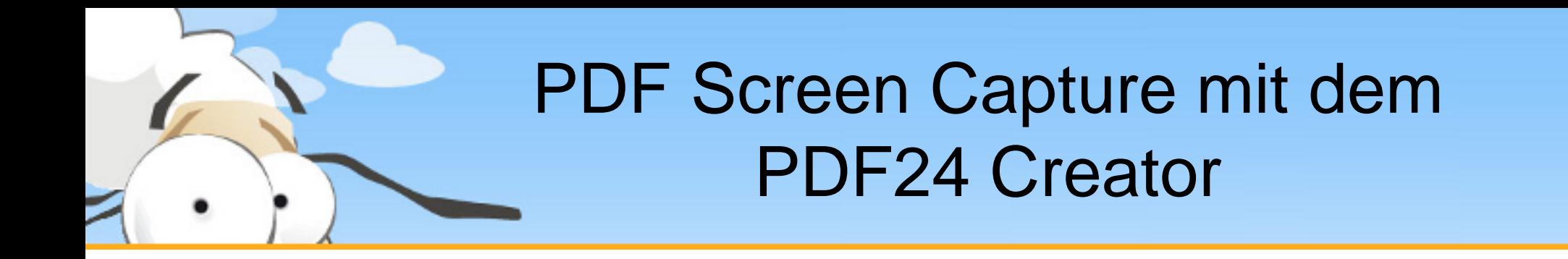

Diese kurze Präsentation erklärt, wie man mit dem PDF24 Creator eine PDF Datei mit Hilfe der Screen Capture Funktion erstellt. Laden sie sich den PDF24 Creator von [www.pdf24.org](http://www.pdf24.org/) herunter und installieren sie dieses Programm.

## Screen Capture im PDF24 Tray Icon

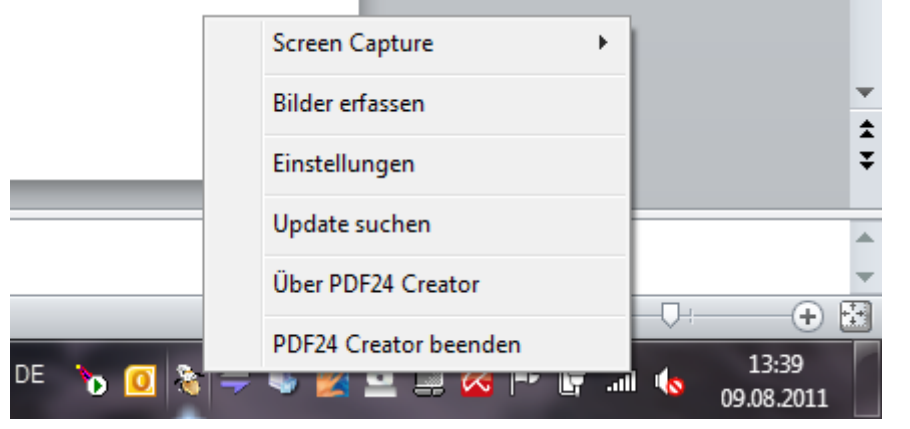

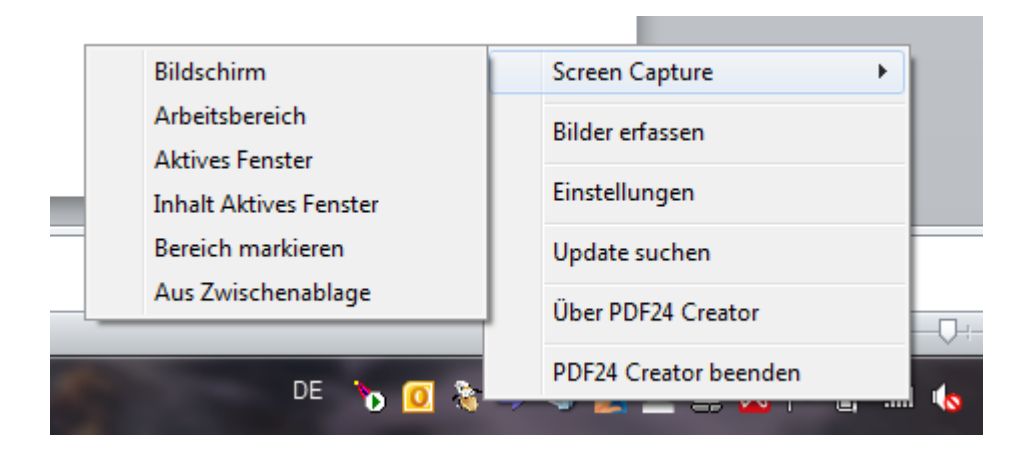

Die Screen Capture Funktion des PDF24 Creator ist im Tray-Icon des Programms versteckt.

Klicken sie mit der rechten Maustaste auf das PDF24 Tray Icon um das Kontextmenü zu öffnen.

Wählen sie Screen Capture aus.

Wählen sie nun eine Screen Capture Methode aus.

## Screen Capture Methoden

**Bildschirm** Arbeitsbereich **Aktives Fenster Inhalt Aktives Fenster Bereich markieren** 

Aus Zwischenablage

Der PDF24 Creator beherrscht mehrere Methoden ein Screen Capture durchzuführen Diese Methoden sind hier kurz erklärt.

- **Bildschirm** Fängt den gesamten Bildschirm ein
- **Arbeitsbereich** Entsprecht der Bildschirm Funktion, beinhaltet aber nicht die Taskleiste
- **Aktives Fenster** Fängt das gerade aktive Fenster ein
- **Inhalt Aktives Fenster** Fängt den Inhalt des gerade aktiven Fensters ein, ohne dessen Fensterrahmen
- **Bereich markieren** In diesem Modus kann ein Bereich auf dem Bildschirm markiert werden, der eingefangen werden soll
- **Aus Zwischenablage** In diesem Modus wird in der Zwischenablage nach einem Bild gesucht

## PDF Dokument speichern

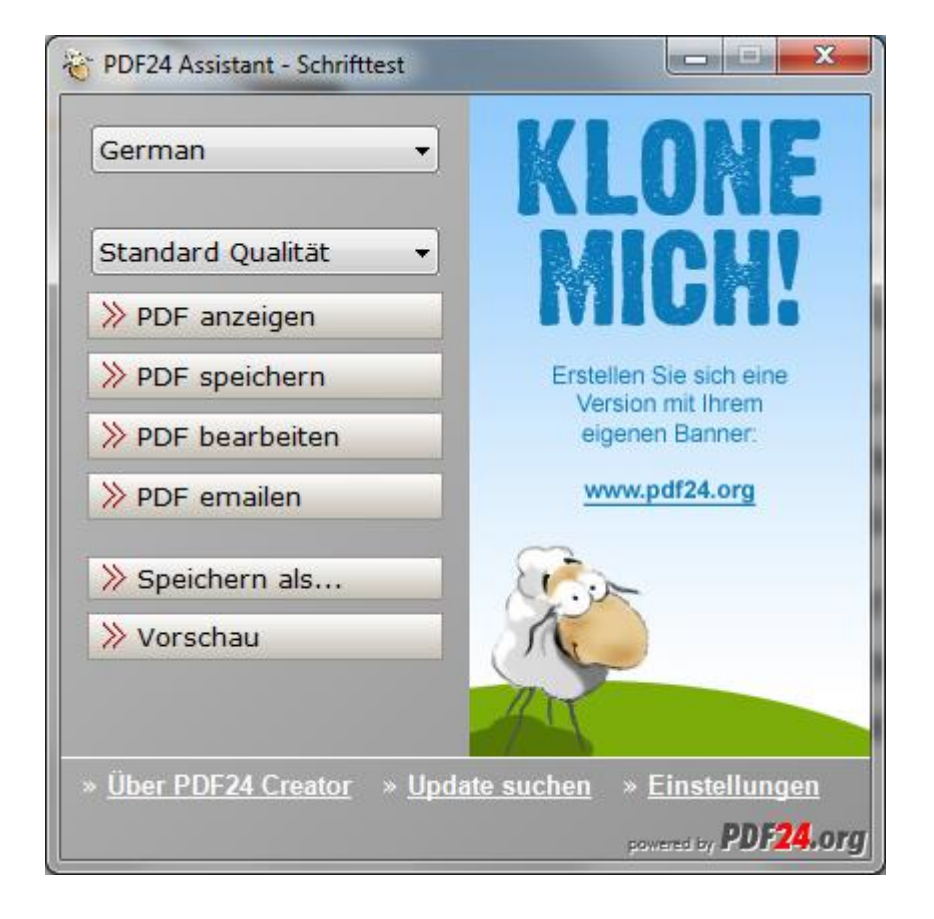

Nachdem eine Methode ausgewählt wurde, wird der Bildschirm eingefangen.

Es wird eine PDF erstellt und es wird der PDF24 Assistent geöffnet.

Nun können sie das PDF anzeigen, speichern, bearbeiten, per Email versenden oder über den Speichern Als Dialog unter einem bestimmten Dateiformat (z. B. als Bild) abspeichern.